# 配置CCE Virtual Assistant语音并对其进行故障排 除

# 目录

简介 先决条件 要求 使用的组件 背景 配置 对话流项目 什么是对话流? Webex控制中心配置 CCE配置 CVP配置 验证 故障排除 要收集的日志 场景 协调 同步失败 — CCEadmin 同步失败 — CVVB 获取配置失败 呼叫失败 相关信息

# 简介

本文档介绍如何配置与Google联系中心人工智能(CCAI)集成的联系中心企业版(CCE)虚拟助理语音 (VAV)。

作者:Ramiro Amaya思科TAC工程师Adithya Udupa和Raghu Guvvala,思科工程师。

# 先决条件

## 要求

Cisco 建议您了解以下主题:

- 思科统一联系中心企业版(UCCE)版本12.6
- 思科包联系中心企业版(PCCE)版本12.6
- 客户语音门户(CVP)
- Google对话流

● 控制中心

### 使用的组件

本文档中的信息基于以下软件版本:

- UCCE版本12.6
- CVP 12.6 ES6
- Google对话流
- 控制中心

本文档中的信息都是基于特定实验室环境中的设备编写的。本文档中使用的所有设备最初均采用原 始(默认)配置。如果您的网络处于活动状态,请确保您了解所有命令的潜在影响。

## 背景

虚拟助理语音(VAV)功能使IVR平台能够与基于云的语音服务集成。

此功能支持类似人的交互,使您能够在IVR中快速、更高效地解决问题。

在CCE 12.6. VAV中,为思科计费客户改进了VAV功能(原称为客户虚拟助理(CVA))。

注意:在此版本中,仅支持Google自然语言处理(NLP)。

### 配置

#### 对话流项目

需要创建Google Dialogflow代理,并在启动Agent Answers配置之前添加知识库。您需要Google服 务帐户、Google项目和Dialogflow虚拟代理。然后,您可以将知识库添加到Dialogflow虚拟代理。

#### 什么是对话流?

Google Dialogflow是一种会话式用户体验(UX)平台,可为设备、应用和服务提供品牌独特的自然语 言交互。换句话说,Dialogflow是一个提供NLP/NLU(自然语言理解)服务的框架。思科与Google Dialogflow集成,用于思科虚拟代理和座席答案和记录。

这对你意味着什么?这意味着您基本上可以在Dialogflow上创建虚拟代理,然后将其与思科联系中 心企业集成。

如果您需要有关如何创建虚拟代理或对话流项目的信息,请访问:[配置CVP CVA](https://www.cisco.com/c/zh_cn/support/docs/contact-center/unified-customer-voice-portal/215527-configure-cvp-customer-virtual-assistant.html)

按照以下步骤将知识库添加到虚拟助理语音(VAV)。

注意: VAV不需要使用知识库,但是,出于配置目的,需要创建需要配置知识库的代理配置 文件。

### 步骤1.登录到DialogIfow控制台,选择代理并单击"知**识**[:对话流控制台](https://dialogflow.cloud.google.com/#/login)

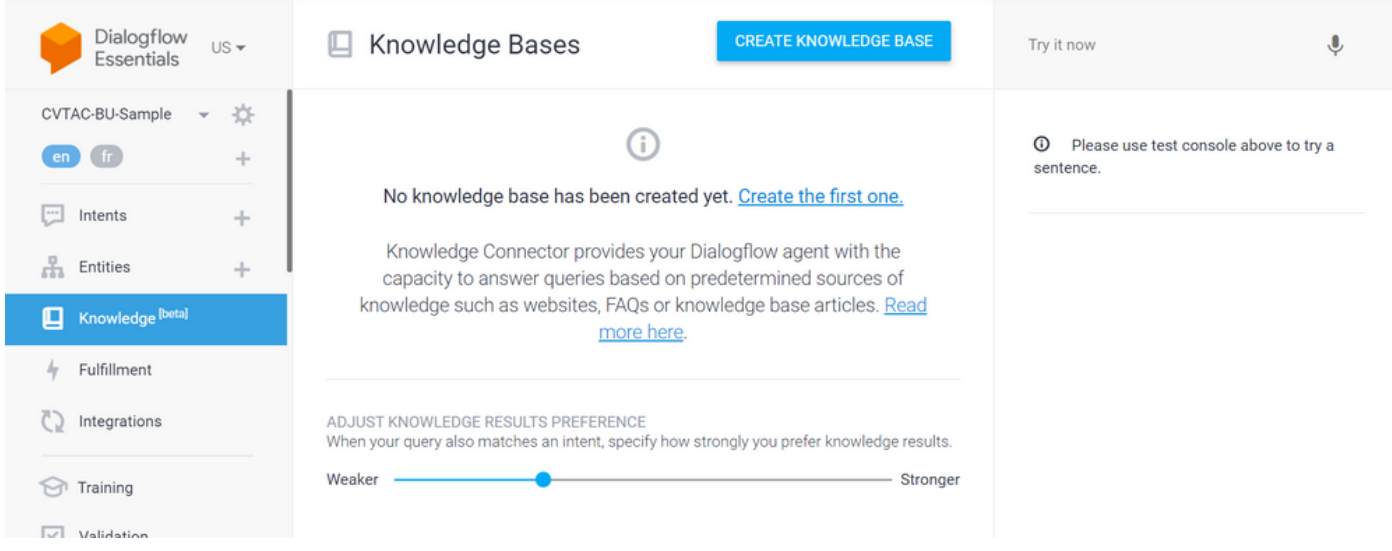

### 第二步: 在"知识库"(Knowledge Bases)页面上,单**击"创建知**识库"(CREATE KNOWLEDGE BASE),命名"知识库"(Knowledge base),然后单**击"保存"(Save**)。

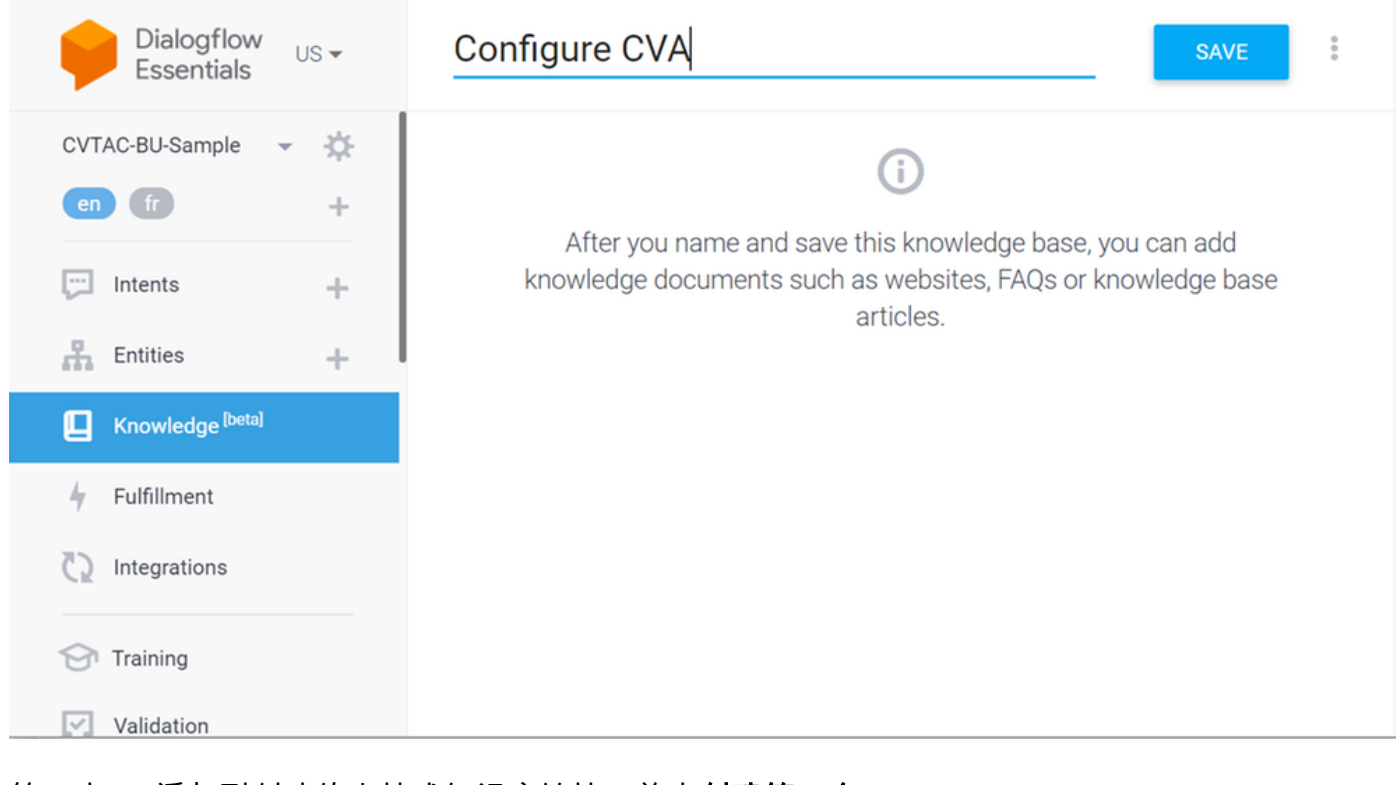

第三步: 添加刚创建的文档或知识库链接。单击创建第一个。

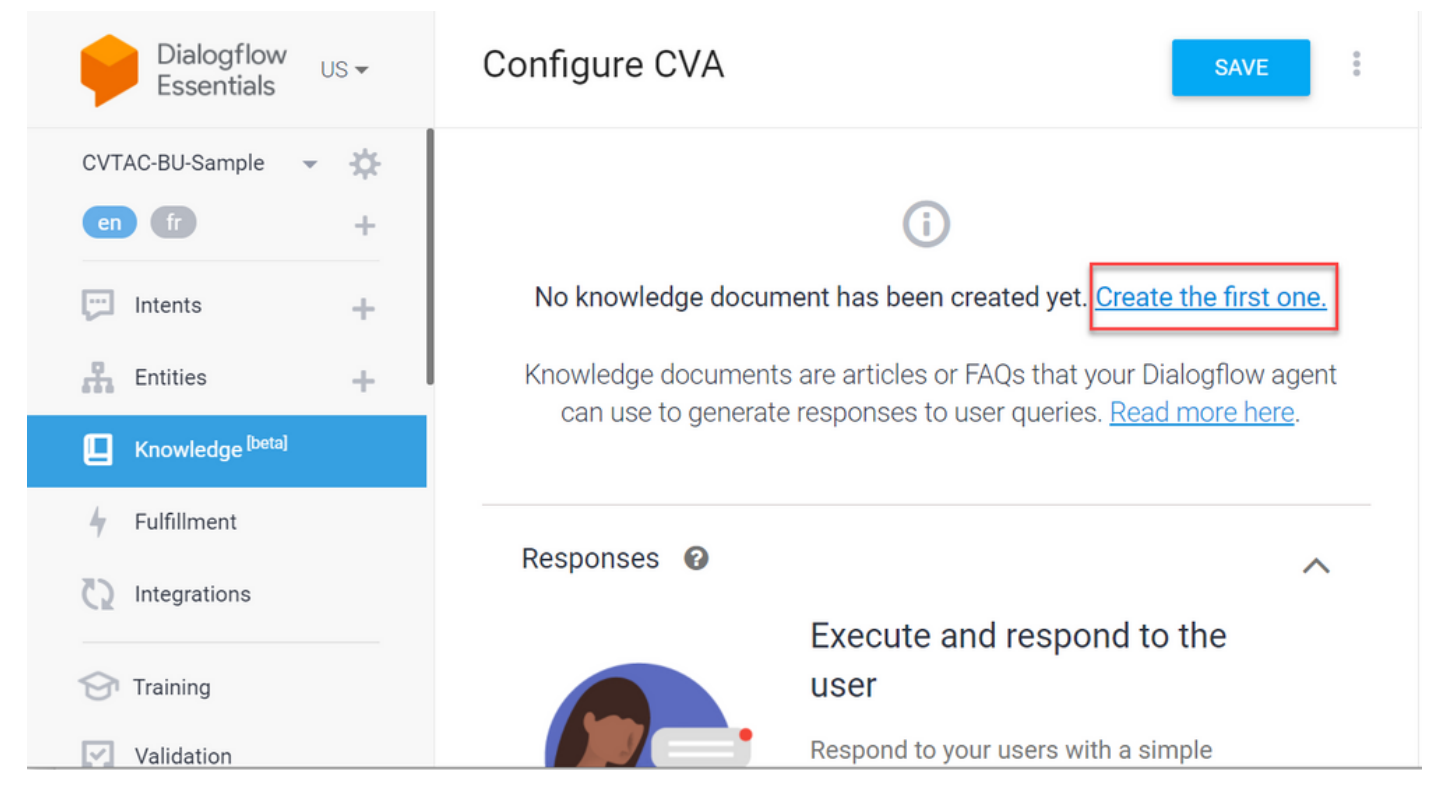

步骤4.在"创建"页面上,键入文档名称,选择知识类型、Mime类型和数据源。

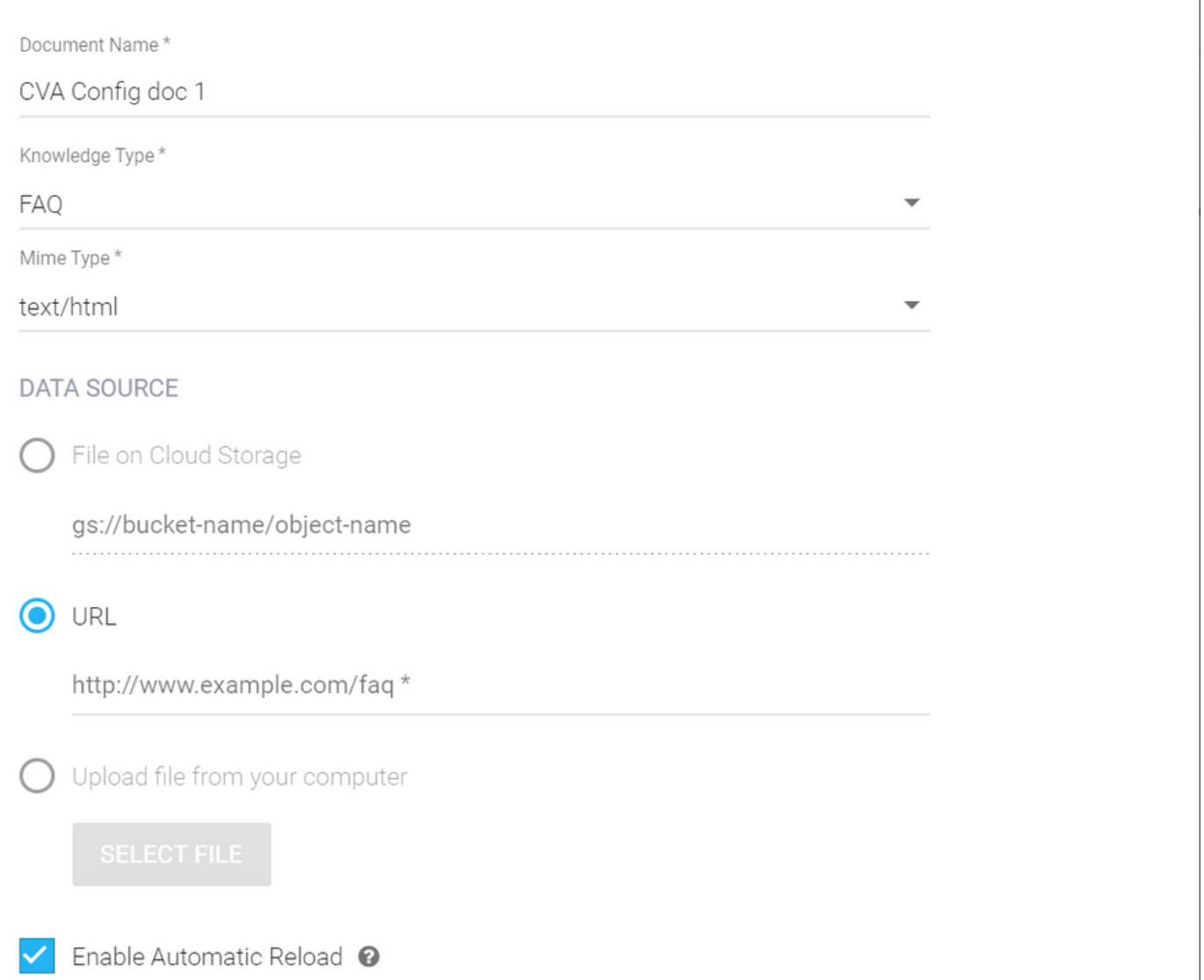

### 步骤5.单击"创**建"**。

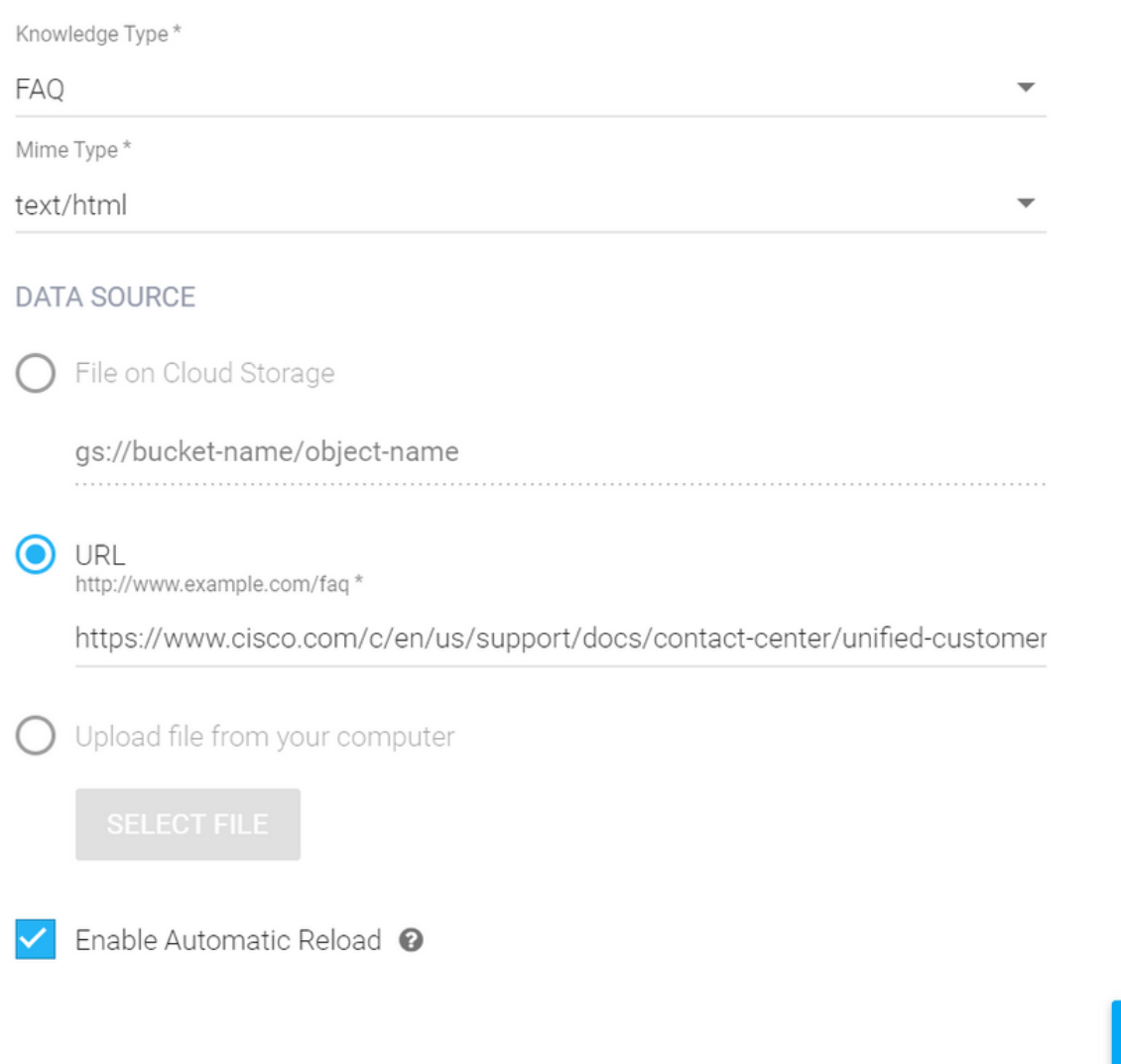

### 步骤6.创建Google AI配置文件。

### 1.更新对话框代理的KB或FAQ后,登录[Google Agent Assist](https://agentassist.cloud.google.com/)</u>并选择用于KB/FAQ的项目。

2.选择对话配置文件,然后点击创建新(如图所示)。

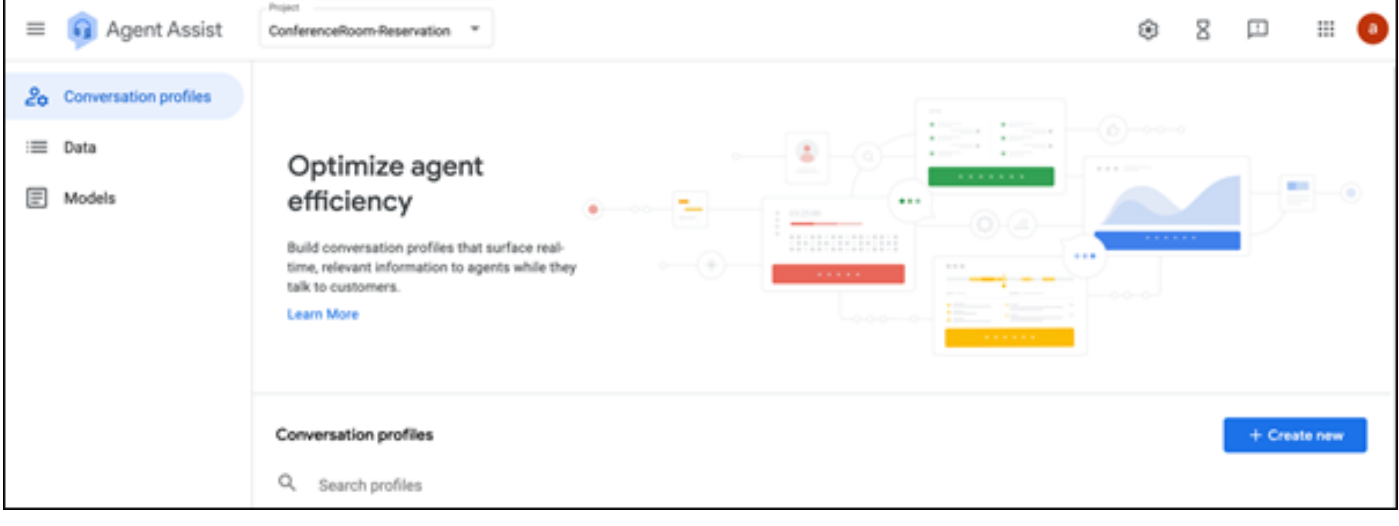

CREATE

3.在创建对话配置文件并单击"创建"按钮时更新这些详细信息。

● 显示名称 — 提供任何名称以标识配置文件。

ċ

- 建议类型 根据您在Dialogflow用户界面(DF UI)的"知识库(KB)"选项卡中选择的内容,单击该 选项。它必须是常见问题或文章。
- 执行此操作后,在DF UI页面中创建的所有KB将自动显示在此处。选择正确的。
- 更新了一些其他必填字段,如情绪分析或根据置信度阈值或最大建议等要求更新默认值。

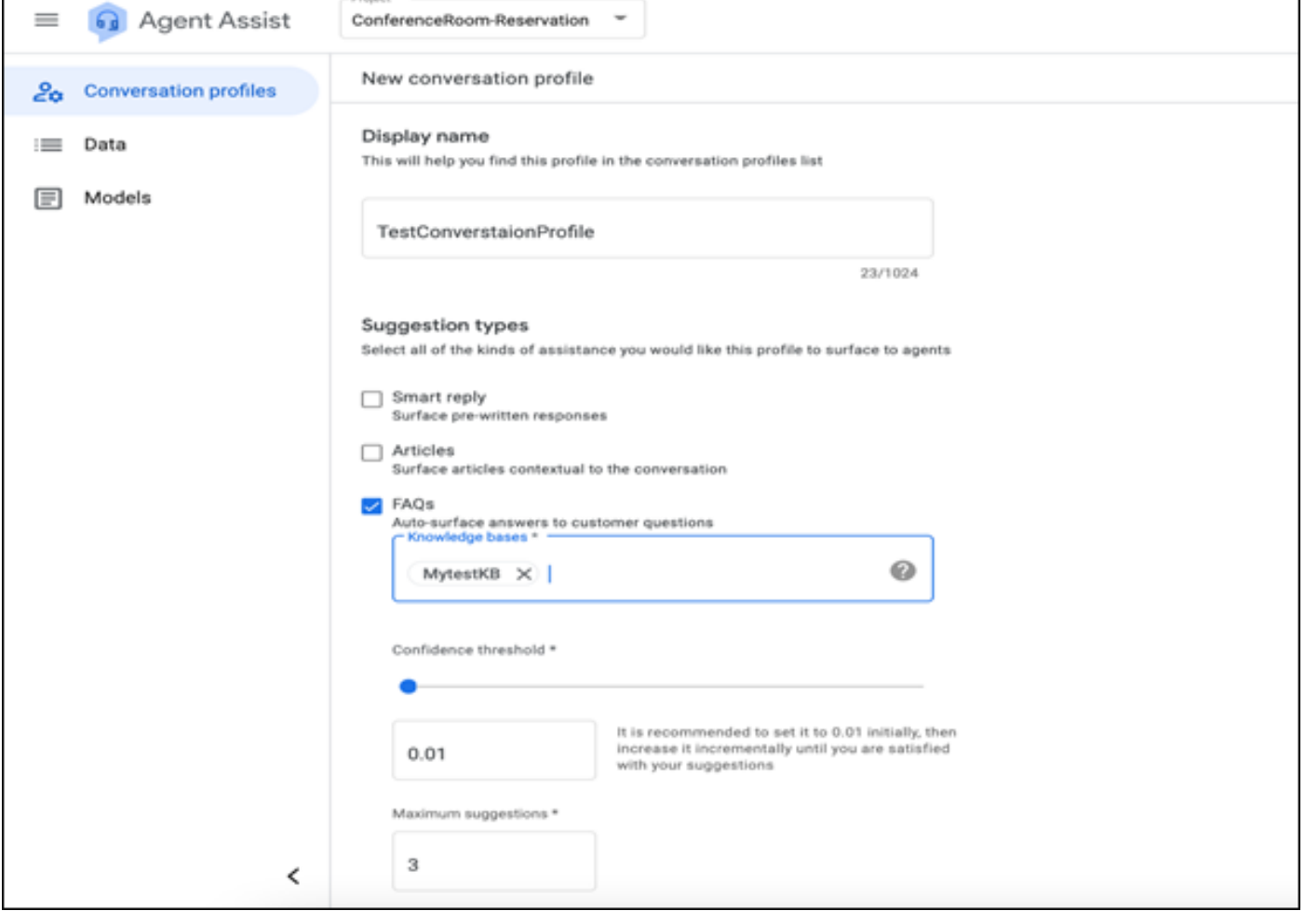

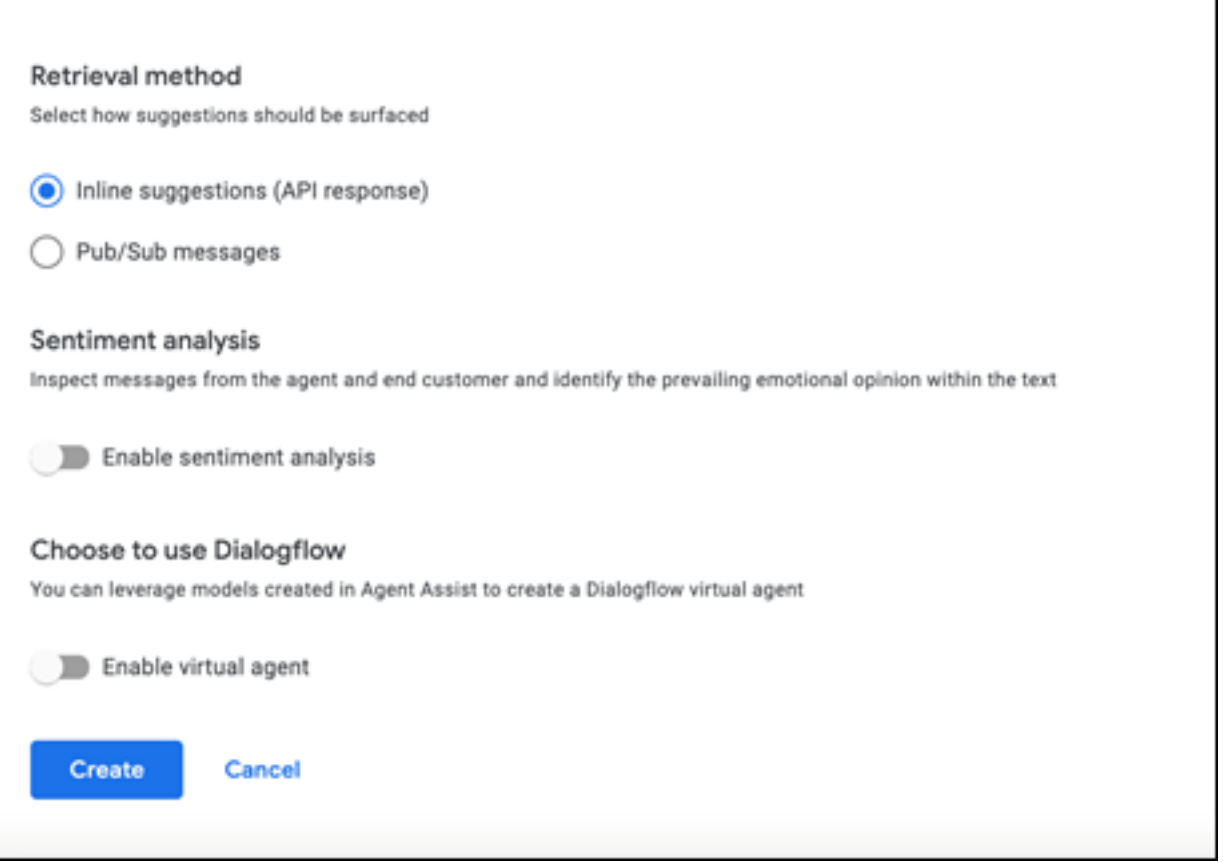

● 现在,会话配置文件显示在"座席帮助"URL上。

#### •复制集成ID。单击"复**制到剪贴板"**按钮。稍后在控制中心配置中使用。

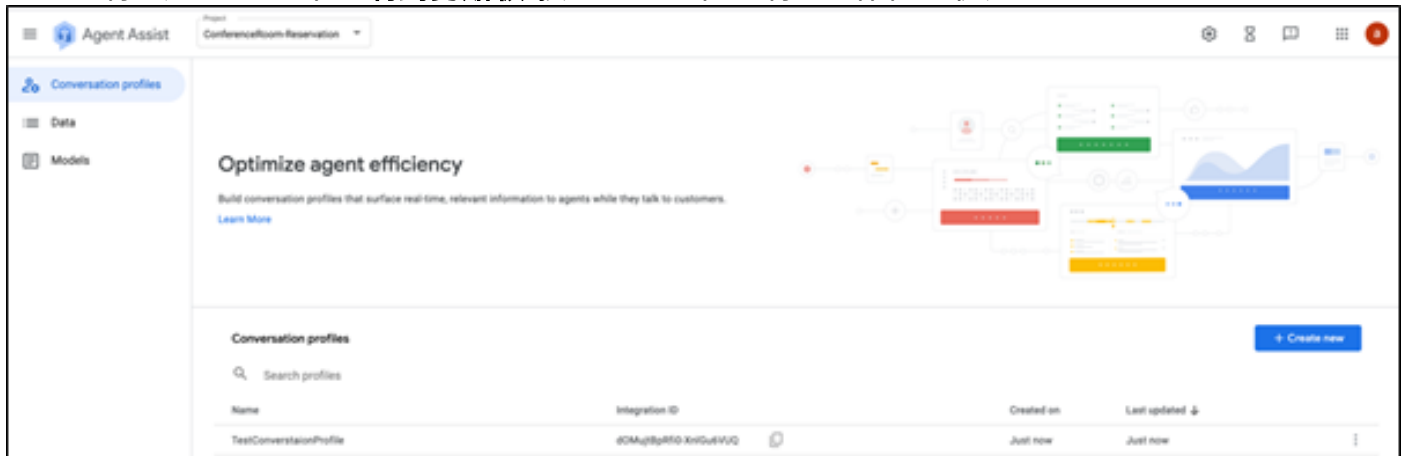

注意: 呼叫记录不需要对话流配置。

### Webex控制中心配置

在Cisco Webex Control Hub at Control Hub中创建CCA[I配置](https://admin.webex.com)。CCAI配置利用CCAI连接器调用 CCAI服务。有关详细信息,请参*阅Webex帮助中*心的配[置联系中心AI文章](https://help.webex.com)

步骤1.确保已安装Cloud Connect发布服务器和订用服务器。有关详细信息,请参阅Cisco Unified Contact Center Enterprise中的安装云连接部分 [安装和升级指南](https://www.cisco.com/c/zh_cn/td/docs/voice_ip_comm/cust_contact/contact_center/icm_enterprise/icm_enterprise_12_6_1/installation/guide/ucce_b_12_6_1-install_upgrade_guide.html)。

步骤2.登录Webex Control Hub。导航至联系中心,然后单击云连接。

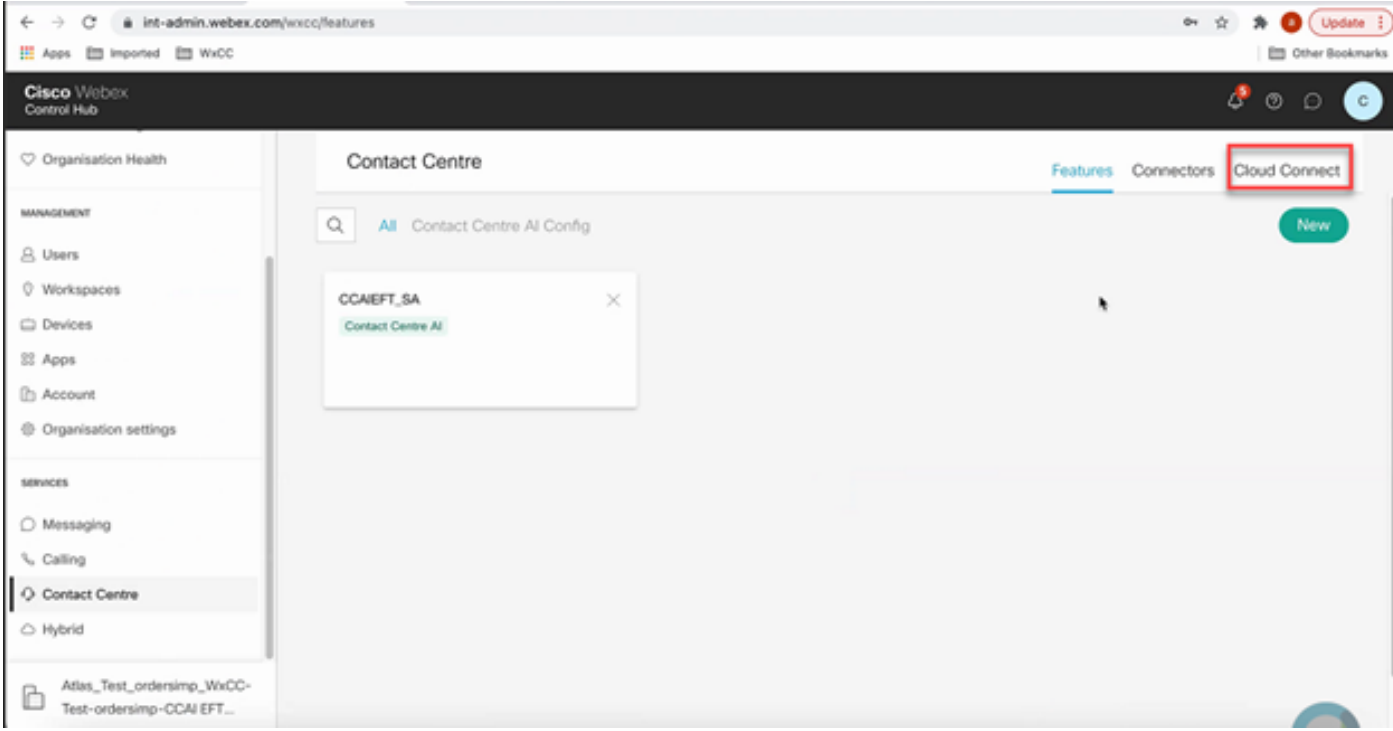

### 步骤3.在"云连接"窗口中,输入主云连接的名称和完全限定域名(FQDN)。

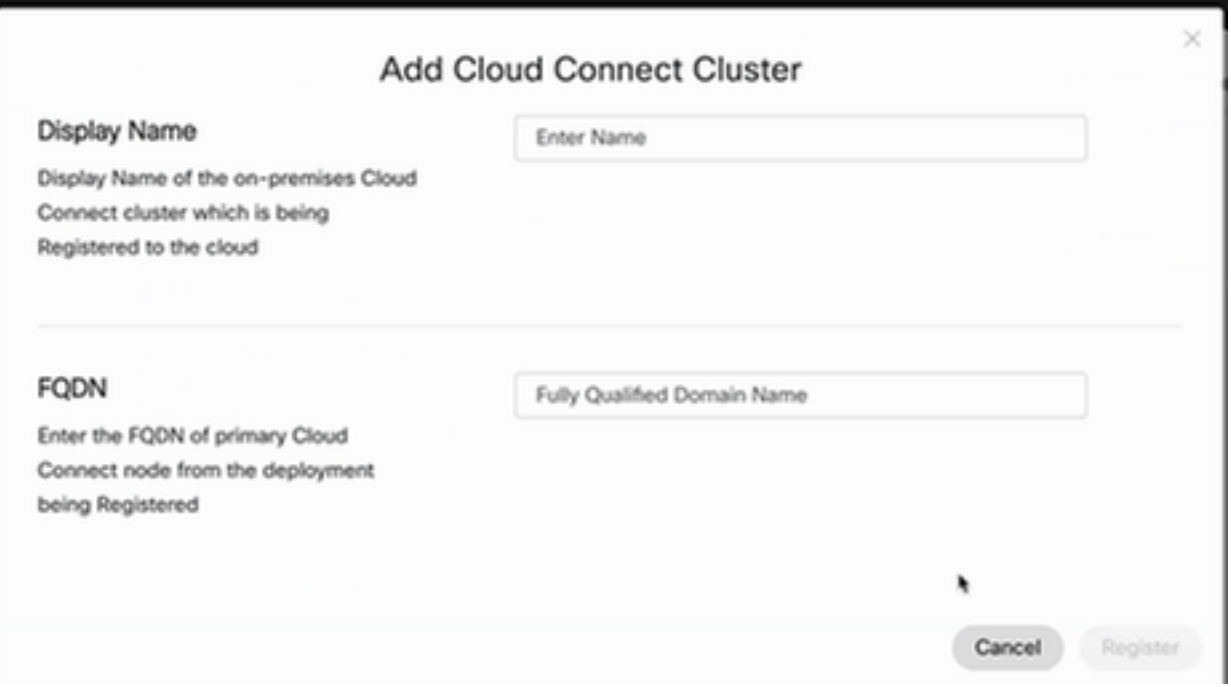

步骤4.在"云连接"窗口中,输入主云连接的名称和FQDN,然后单击"**注册"**。

步骤5.添加连接器。在"联系中心"(Contact Center)窗口中,选择"连**接器"(**Connectors)选项卡。

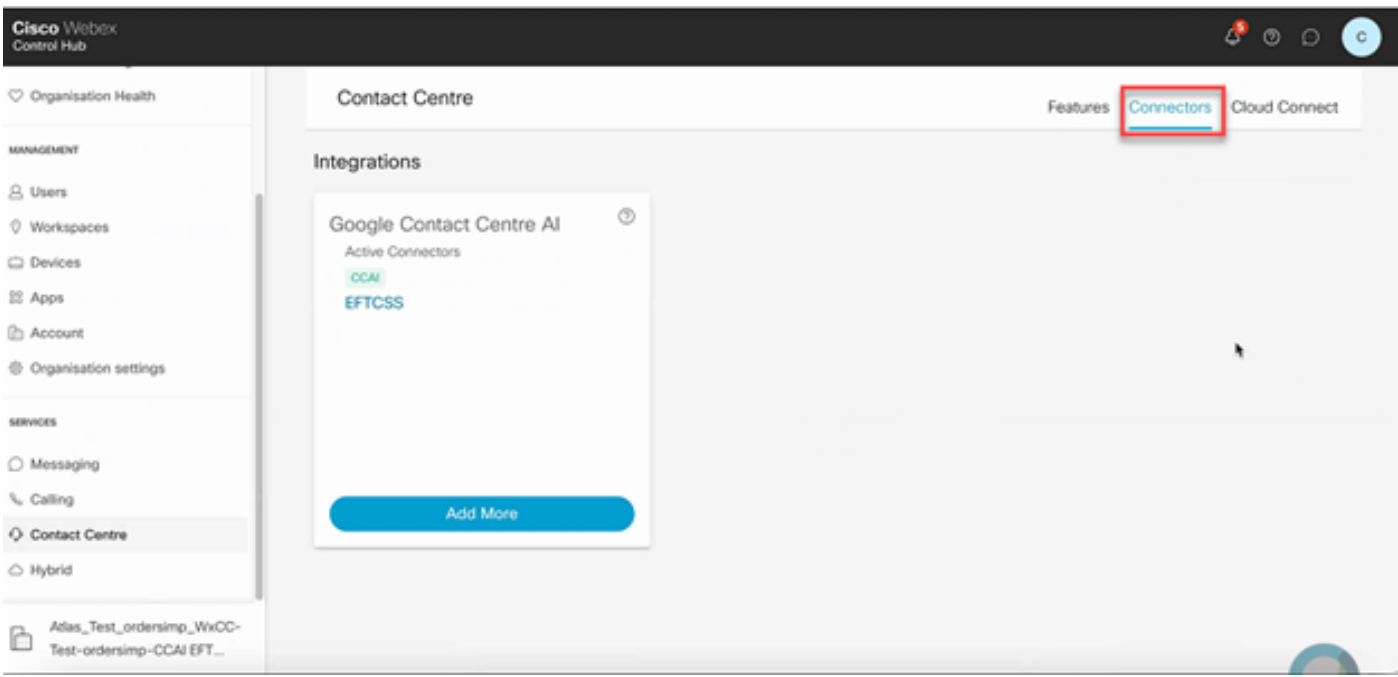

步骤6.如果已添加连接器,并且您需要再添加一个连接器,请单击"添加更多"。使用Google登录并 按照说明操作。

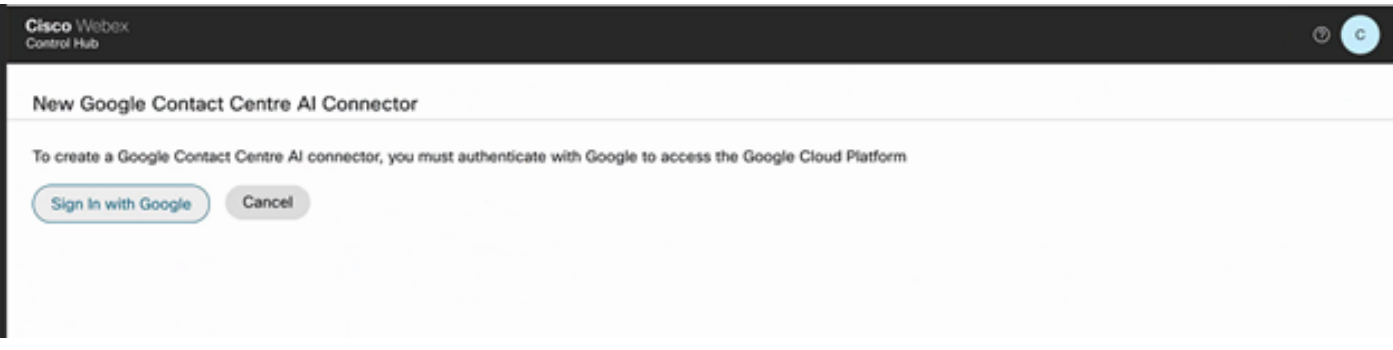

步骤7.现在添加功能。在"联系中心"(Contact Center)页面上,单击"**功能"(**Features),然后单击"**新建** 

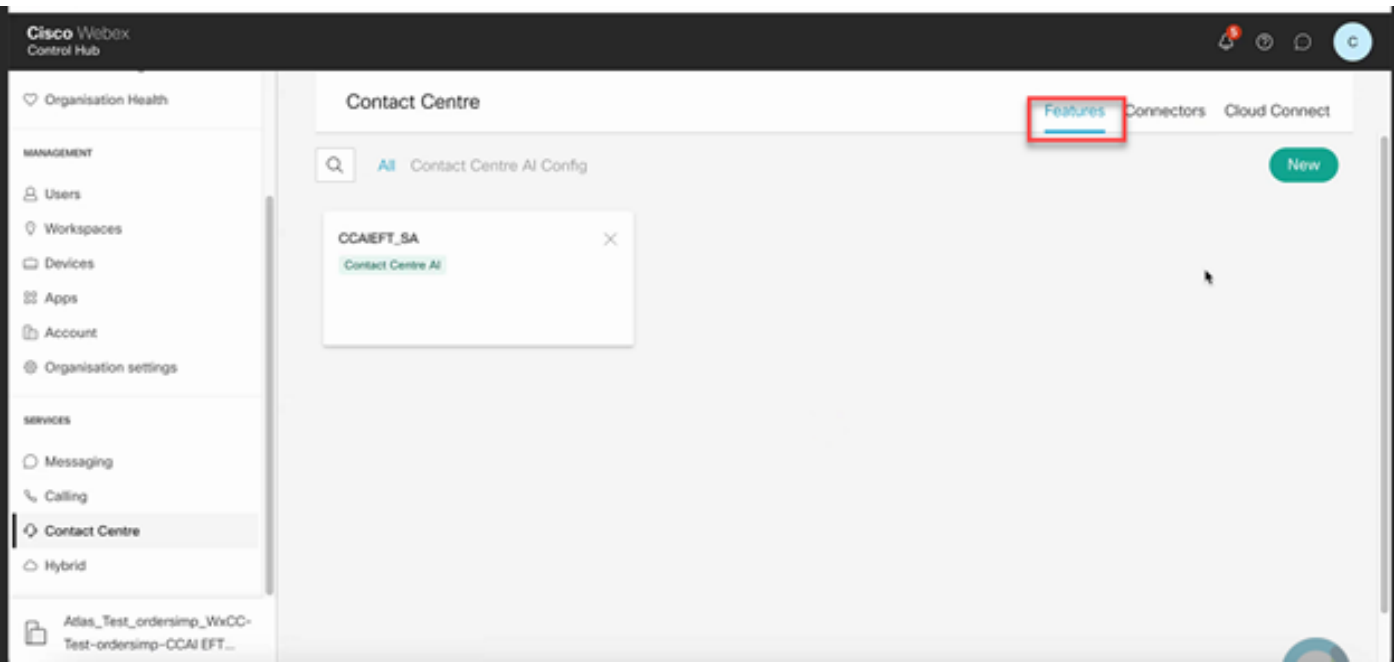

步骤8.您现在处于"创建新联系中心功能"页。单击"联系中心AI配置"。

"。

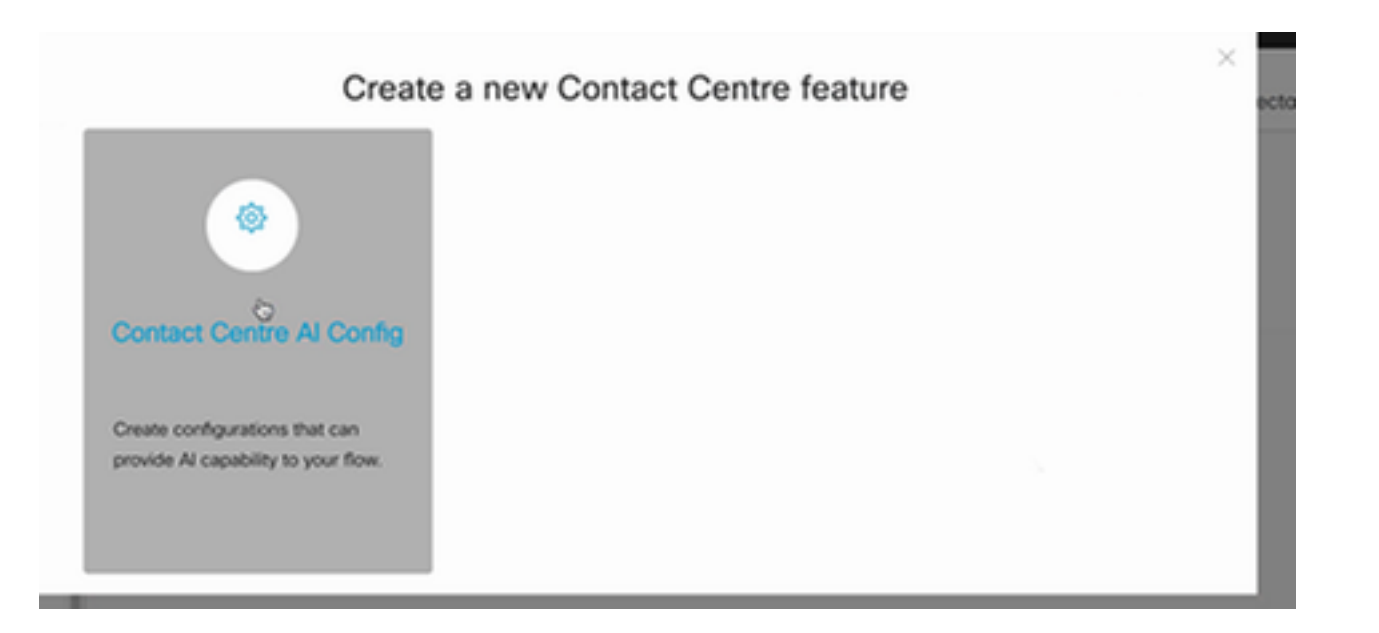

## 步骤9.提供功能信息,选择已添加的连接器并创建Google配置文件。

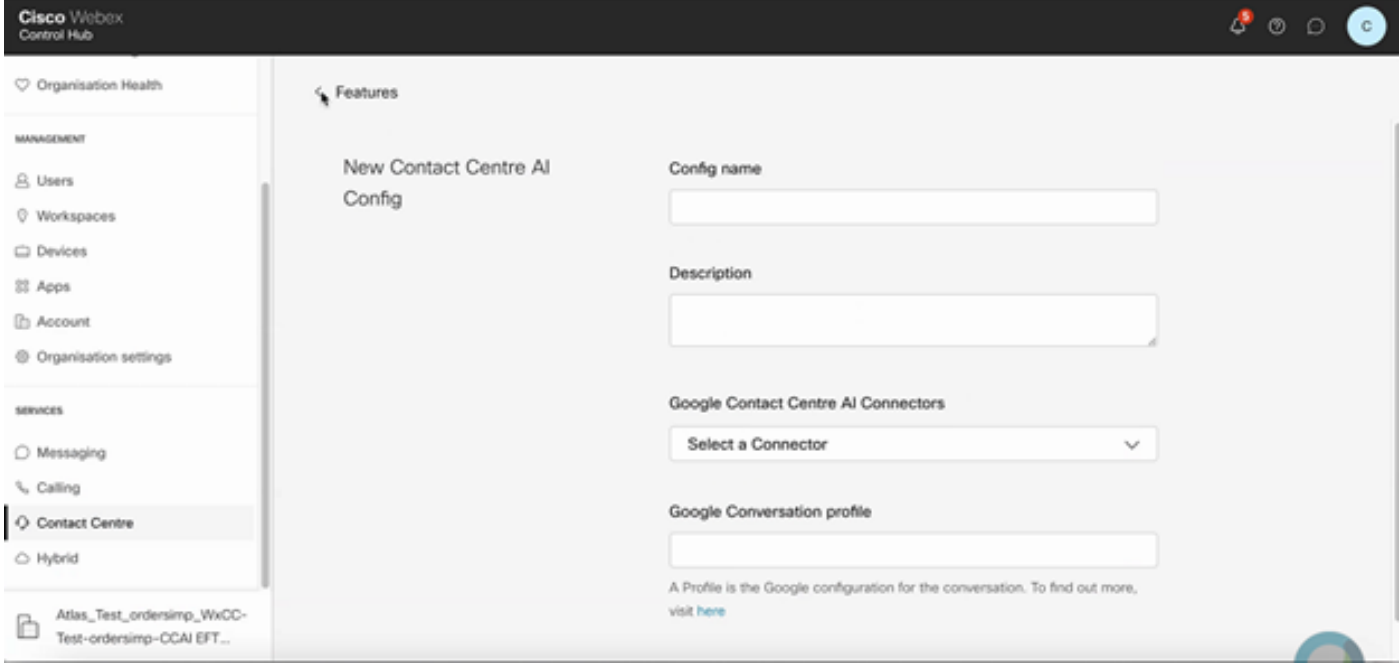

# CCE配置

步骤1.在UCCE AW上,打开Cisco Web Administration工具并导航至Inventory。单击 New。

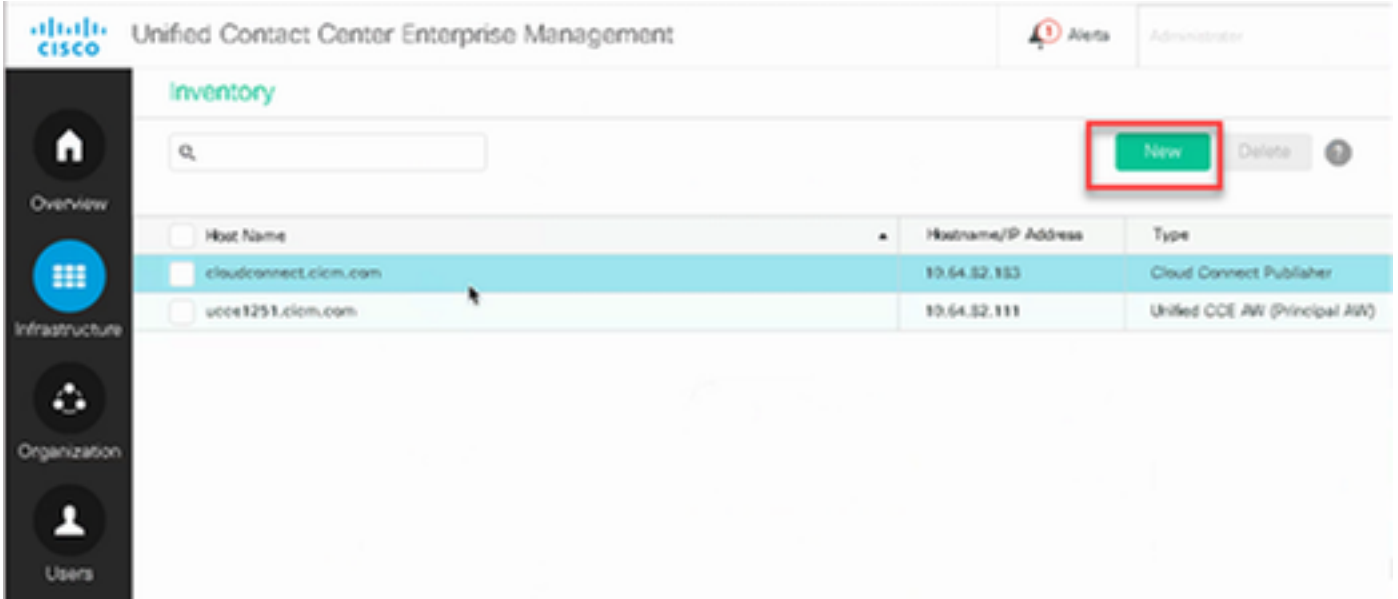

### 步骤2.添加云连接并提供FQDN和凭证。

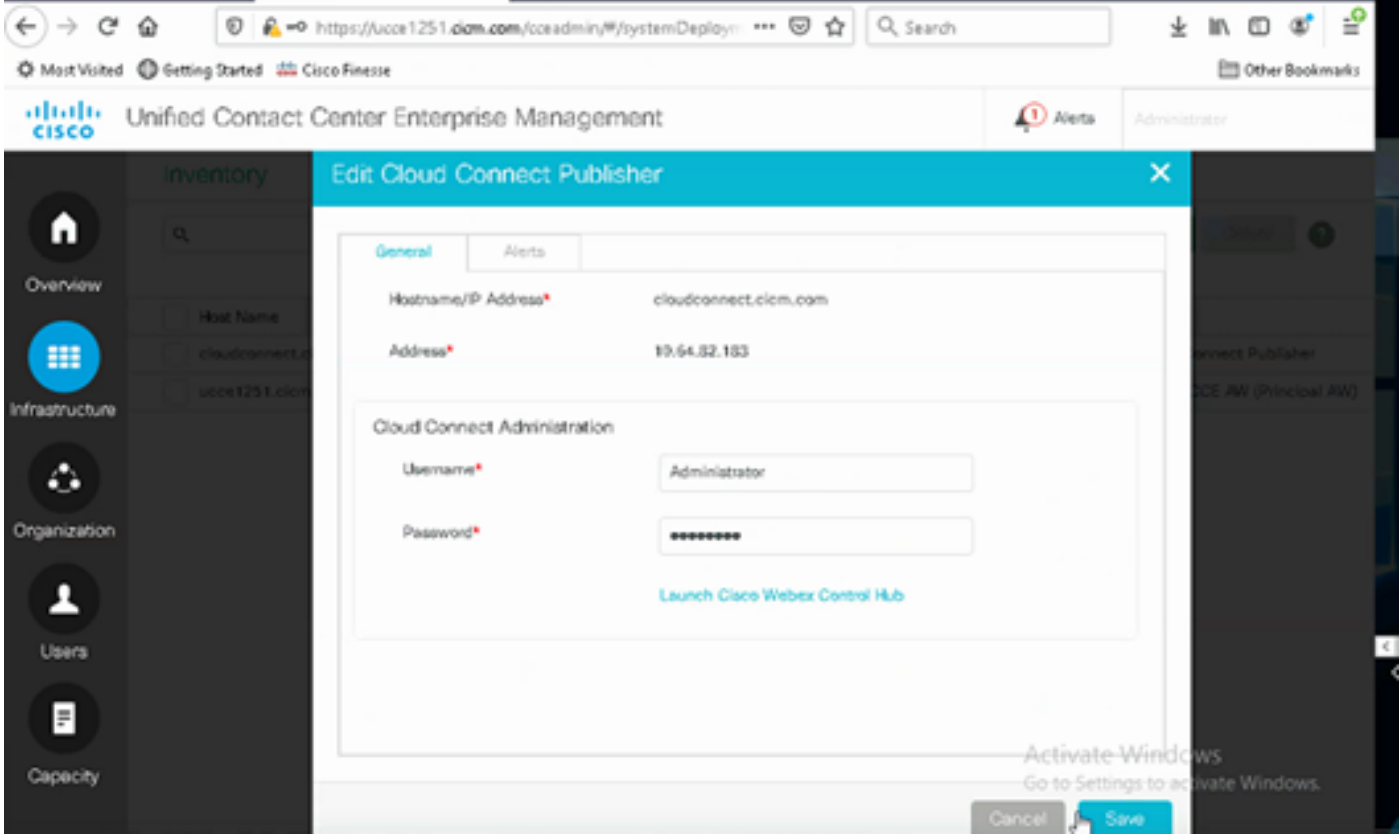

注意:有关PCCE证书交换,请参阅以下文档:[PCCE解决方案中的自签名证书和](https://www.cisco.com/c/zh_cn/support/docs/contact-center/packaged-contact-center-enterprise/215354-exchange-self-signed-certificates-in-a-p.html)管[理](https://www.cisco.com/c/zh_cn/support/docs/contact-center/packaged-contact-center-enterprise-1201/214845-manage-pcce-components-certificate-for-s.html) [PCCE组件证书。](https://www.cisco.com/c/zh_cn/support/docs/contact-center/packaged-contact-center-enterprise-1201/214845-manage-pcce-components-certificate-for-s.html)对于UCCE,请参阅[在UCCE上交换的自签名证书。](https://www.cisco.com/c/zh_cn/support/docs/contact-center/unified-contact-center-enterprise/215445-exchange-self-signed-certificates-in-a-u.html)

步骤3.在CVP操作控制台(OAMP)中配置云连接。 有关详细信息,请参阅《Cisco Unified Customer Voice Portal管理指南》中的"为云连接配置CVP设备"部分。

注意:这仅适用于UCCE。PCCE不需要此步骤。

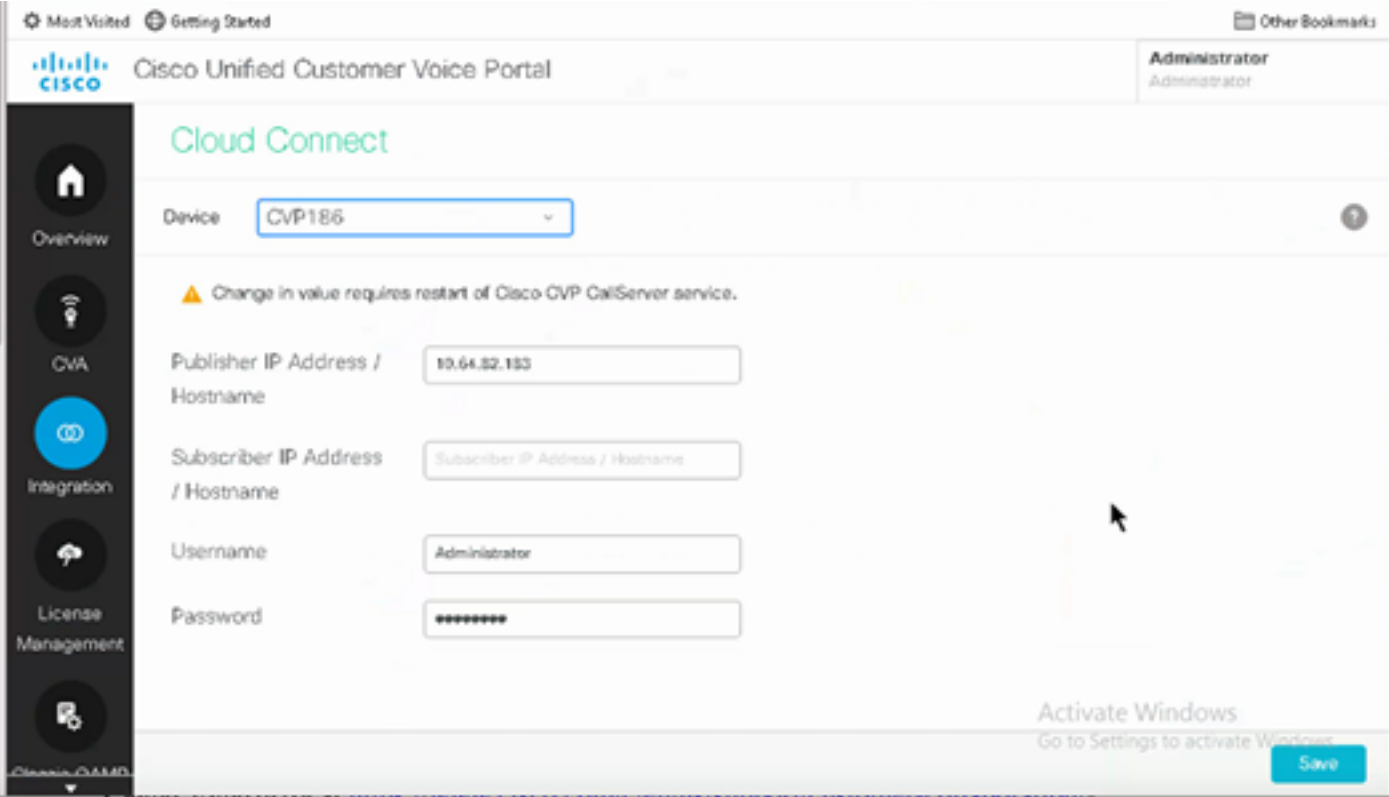

步骤4.将云连接证书导入CVP服务器。有关详细信息,请参阅*配置中的将云连接证书导入到统一* CVP密钥库部分 思科统一客户语音门户指南。

步骤5. 在Unified CCE管理控制台中,执行此操作可将CCAI配置与所有呼叫类型相关联:

1. 在AW Web管理工具上,导航至Features(功能),然后选择**Contact Center AI(联系中心** 

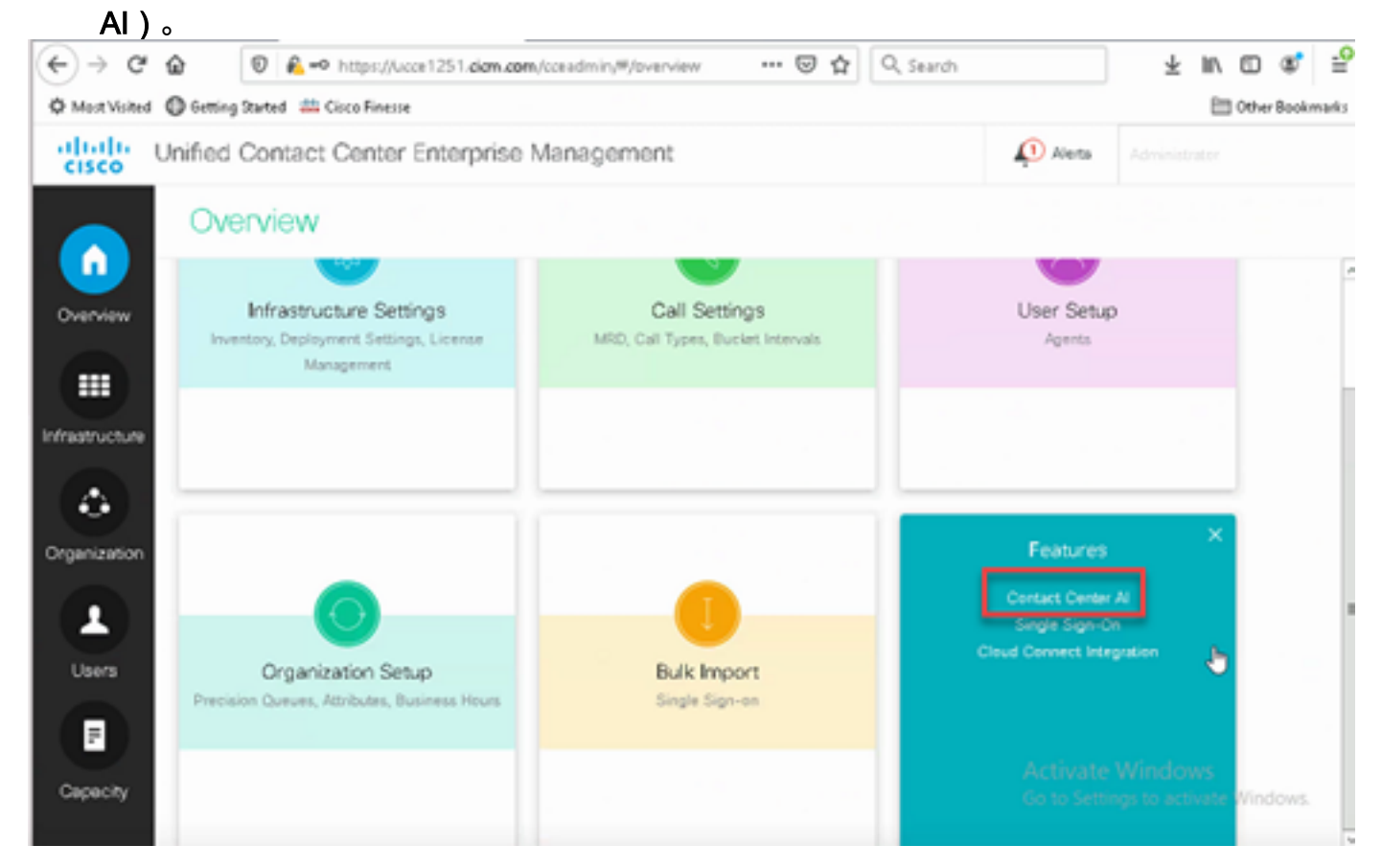

2.选择思科计费AI服务。

![](_page_12_Picture_13.jpeg)

## 3.在"联系中心AI"(Contact Center AI)页面上,选择之前在控制中心中配置的CCAI。

![](_page_12_Picture_14.jpeg)

步骤6.要将CCAI配置仅应用于呼叫类型的子集或覆盖特定呼叫类型的全局配置,请执行以下操作:

1.在"Web管理"工具中,导航至"路由设置"并选择"呼叫类型"。

![](_page_13_Picture_16.jpeg)

## 2.单击"联**系中心AI"**,然后选择在"控制中心"上配置的"联系中心AI"。

![](_page_13_Picture_17.jpeg)

# CVP配置

步骤1.在CVP Call Studio上,打开call Studio应用程序。

![](_page_14_Figure_0.jpeg)

步骤2.在Dialogflow元素上,确保服务帐户ID为空。

步骤3.如果要使用默认配置ID,请保留VoiceXML属性和值为NULL;或在VoiceXML属性上添加 CCAI.configId作为属性和在Control Hub中配置的配置ID的值。

![](_page_14_Picture_125.jpeg)

# 验证

当前没有可用于此配置的验证过程。

# 故障排除

## 要收集的日志

- UCCE /PCCE:Tomcat日志
- 云连接:cloudconnecttmgmt(文件视图活动 hybrid/log/cloudconnectmgmt/cloudconnectmgmt.YYYY-MMM-DD.0.log)
- CVP:VXML服务器日志
- CVVB:SpeechServer(引擎日志)
- Call Studio应用
- Google对话流

# 场景

协调

- UCCE /PCCE:Tomcat日志
- 云连接:cloudconnecttmgmt(文件视图活动日志 hybrid/log/cloudconnectmgmt/cloudconnectmgmt.YYYY-MMM-DD.0.log)
- CVP:VXML服务器日志
- CVVB:语音服务器

在PCCE中添加VVB/云连接时,通过延迟同步进行扩展部署。因此,请等待10分钟,以了解详细信 息,以便反映VVB。

在PCCE 2k部署中添加云连接时,可立即进行协调

#### 要检查的日志文件 — \icm\tomcat\logs\CCBU\*.log

0000077779: 10.10.10.22: Apr 27 2021 04:06:15.099 -0700: %CCBU\_pool-79-thread-1-6-REST\_API\_INFO: WBProcessingWorker :: vvbWorkFlow Done For 10.10.10.61<br>0000077780: 10.10.10.22: Apr 27 2021 04:06:15.110 -0700: %CCBU\_pool-79 connect machines found : 2 connect maculines are also and the San 11 -0700: \$CCBU\_pool-79-thread-1-6-REST\_RFI\_INFO: CloudConnectManager :: prepareDataForCloudConnectOrchestration() : Setting publisher details 0000077782: 10.10.10.22: Apr 27 2021 04:06:15.113 -0700: NCCBU pool-79-thread-1-6-REST API INFO: CloudConnectManager :: prepareDataForCloudConnectOrchestration() : Setting subscriber details .<br>|0000077783: 10.10.10.22: Apr 27 2021 04:06:15.114 -0700: %CCBU\_pool-79-thread-1-6-REST\_API\_INFO: VVBMessageGenerator.buildRestRequestData(): RestRequest for FUT 0000077784: 10.10.10.22: Apr 27 2021 04:06:15.112 -0700: 4CCBU\_pool-79-thread-1-6-REST\_RPI\_INFO: WBProcessingWorker :: cloudConnectorDeviceInfoWorkflow sendRestRequest 10.10.10.61<br>0000077786: 10.10.10.22: Apr 27 2021 04:06 0000077787: 10.10.10.22: Apr 27 2021 04:06:15.208 0700: \$CCBU pool-79-thread-1-6-REST API INFO: Response Got Status is OK 0000077788: 10.10.10.22: Apr 27 2021 04:06:15.208 -0700: 4CCBU pool-79-thread-1-6-REST API INFO: Response Got is PUT <u>https://10.10.10.61:443/adminapi/cloudConnect</u> returned a response of the PUT https://10.10.10.61:443/ad status of 200 OR 0000077789: 10.10.10.22: Apr 27 2021 04:06:15.212 -0700: %CCBU po 79-thread-1-6-REST API INFO ProcessingWorker.processRestResponse() executionStatus for 10.10.61 ->>ExecutionStatus[status-950CCESP, atacusMessage-PFUT https://10.10.61:443/adminant/cloudConnect returned a response status of 200 OK', targetMachine="10.10.50.61"<br>0000077790: 10.10.10.22: Apr 27 2021 04:06:15.21

用于协调的VVB API为*https://<vvb-host>/adminapi/cloudConnect*。在tomcat日志文件中搜索此项以 检查VVB响应。

如果出现错误响应,请检查此API在直接在VVB上调用时是否工作

对于升级场景中的协调,可以在System\_Attribute表*中检查任务*状态。

![](_page_15_Picture_154.jpeg)

### 同步失败 — CCEadmin

UCCE /PCCE:Tomcat日志

云连接:cloudconnecttmgmt(文件视图活动 hybrid/log/cloudconnectmgmt/cloudconnectmgmt.YYYY-MMM-DD.0.log)

已成功检索云连接(即令牌、组织ID等)中的检查详细信息 — 调用 /unifiedconfig/config/contactcenteri/token

#### 获取这些详细信息时出现的任何错误都表示云连接出现问题 — 服务关闭/凭证/未通过证书更改等,

0000641680: 10.10.10.21: Apr 26 2021 12:58:29.006 +0530: %CCBU http-nio-127.0.0.1-8080-exec-2-6-REST API INFO: Response Got is GET https://10.64.82.114:8445/cloudconnectmgmt/token?scopes=cjp-ccai:read,Identity:SCIM,Identity:Organization,Identity:Config returned a response status of 502 Bad Gateway TrackingId=<5a42bcaf-92e5-4954-9b8c-d96f0c8482ab> 0000641681: 10.10.10.21: Apr 26 2021 12:58:29.007 +0530: %CCBU http-nio-127.0.0.1-8080-exec-2-3-REST API EXCEPTION: %[exception=com.cisco.ccbu.api.jaxb.error.ApiException: <!-- custom Cisco error page -->  $chnm1$ 

#### 检查ControlHub API中是否存在用于获取默认配置的错误

: https://<service\_base\_url>/cms/api/auxiliary-data/resources/ccai-config/1534?orgId=<ord\_id>

0003588324: 10.10.10.22: May 19 2021 00:08:40.774 -0700: %CCBU\_ajp-nio-127.0.0.1-8009-exec-35-6-REST\_API\_INFO: ContactCenterAIRequestManager:makeRequest Response Code: 503<br>0003588325: 10.10.10.22: May 19 2021 00:08:40.775 upstream][101]-01221 May 19 2021 00:08:40.775 -0700: 4CCBU\_ajp-nio-127.0.0.1-8009-exe-35-3-EESI\_API\_ERROR: 4[error\_string=Error occurred: Failed to retrieve Contact Center AI Configs<br>from ControllRub)[url=ContactCenterAICo at com.cisco.ccbu.cce.unifiedconfig.api.contactcenterai.globalconfig.GlobalConfigService.performGlobalConfigSync(GlobalConfigService.java:102) at com.exto.com.coe.unifiedconfig.api.contactcenterai.globalconfig.GlobalConfigService.performsionalConfigSync(GlobalConfigService.java:92)<br>at com.exto.coe.com.coe.unifiedconfig.api.contactcenterai.globalconfig.GlobalConfi

- 
- 
- 
- 
- at gom.sum.jersey.spi.container.JavaMethodInvokerFactory41.invoke(JavaMethodInvokerFactory.java:60)<br>at com.sum.jersey.server.impl.model.method.dispatch.ResourceJavaMethodDispatchProviderSResponseOutInvoker.\_dispatch(Rbstra
- 
- at com.sun.jersey.server.impl.uri.rules.RightHandPathRule.accept(RightHandPathRule.java:147)
- at com.sun.jersey.server.impl.uri.rules.ResourceClassRule.accept(ResourceClassRule.java:108)
- at com.sun.jersey.server.impl.uri.rules.RightHandPathRule.accept(RightHandPathRule.java:147)

### 同步失败 — CVVB

CVVB:speechconfig

云连接:cloudconnecttmgmt(文件视图活动 hybrid/log/cloudconnectmgmt/cloudconnectmgmt.YYYY-MMM-DD.0.log)

问题: 无法同步服务的配置<TTS/ASR/NLP>:服务器捕获到异常。

Speechserver日志:

![](_page_16_Picture_15.jpeg)

语音服务器日志:

Speechserver/logs/SpeechServer

Speechserver/logs/Speechconfig

![](_page_16_Picture_82.jpeg)

此问题的原因是语音配置尚未正确部署。

解决方案:检查语音配置日志

%CCBU\_-1\_-1\_SpeechConfig-6-CONFIG\_API\_INFO: Context is initialized.. %CCBU\_-1\_-1\_SpeechConfig-6-CONFIG\_API\_INFO: populating cache %CCBU\_-1\_-1\_SpeechConfig-6-CONFIG\_API\_INFO: populating cache for service TTS %CCBU\_-1\_-1\_SpeechConfig-6-CONFIG\_API\_INFO: initializing version %CCBU\_-1\_-1\_SpeechConfig-6-CONFIG\_API\_INFO: Done with initializing the cache

### 获取配置失败

云连接:cloudconnecttmgmt(文件视图活动 hybrid/log/cloudconnectmgmt/cloudconnectmgmt.YYYY-MMM-DD.0.log)

CVP:VXML服务器日志

CVVB:语音服务器

问题 1:

需要OAuth2访问令牌、登录Cookie或其他有效的身份验证凭据。

日志·

Speechserver/logs/SpeechServer

Exception in synthesizercom.google.api.gax.rpc.UnauthenticatedException: io.grpc.StatusRuntimeException: UNAUTHENTICATED: Request had invalid authentication credentials. Expected OAuth 2 access token, login cookie or other valid authentication credential. Seehttps://developers.google.com/identity/sign-in/web/devconsole-project

理由:VVB语音服务器与Google之间不同步的时间

解决方案:配置正确的NTP服务器

问题 2:

云连接初始化时出错(isCloudConnectConfigured:错误)

Error while initializing token.. Check if valid Cloud Connect details are provider or Restart Speech Server: CloudConnectTokenProvider:: Invalid Cloud Connect Config: Auth token is empty

理由:

1.云连接配置可能错误

2.令牌发布服务器可能忙

解决方案:

1.检查配置

2.重新启动Spechserver

### 呼叫失败

- CVP:VXML服务器日志
- CVVB:语音服务器
- Call Studio应用日志
- Dialoflow stackdriver日志

# 相关信息

- $\cdot$  [CCE](https://www.cisco.com/c/zh_cn/td/docs/voice_ip_comm/cust_contact/contact_center/icm_enterprise/icm_enterprise_12_6_1/design/guide/ucce_b_ucce_soldg-for-unified-cce-1261.html)
- $\cdot$  [CCE](https://www.cisco.com/c/zh_cn/td/docs/voice_ip_comm/cust_contact/contact_center/icm_enterprise/icm_enterprise_12_6_1/design/guide/ucce_b_ucce_soldg-for-unified-cce-1261.html)
- $12.6$  $12.6$
- $12.6$  $12.6$
- • [Cisco Systems](http://www.cisco.com/cisco/web/support/index.html?referring_site=bodynav)